almlu **CISCO** 

# **Lab 6-2 Configuring a WLAN Controller via the Web Interface**

### **Topology Diagram**

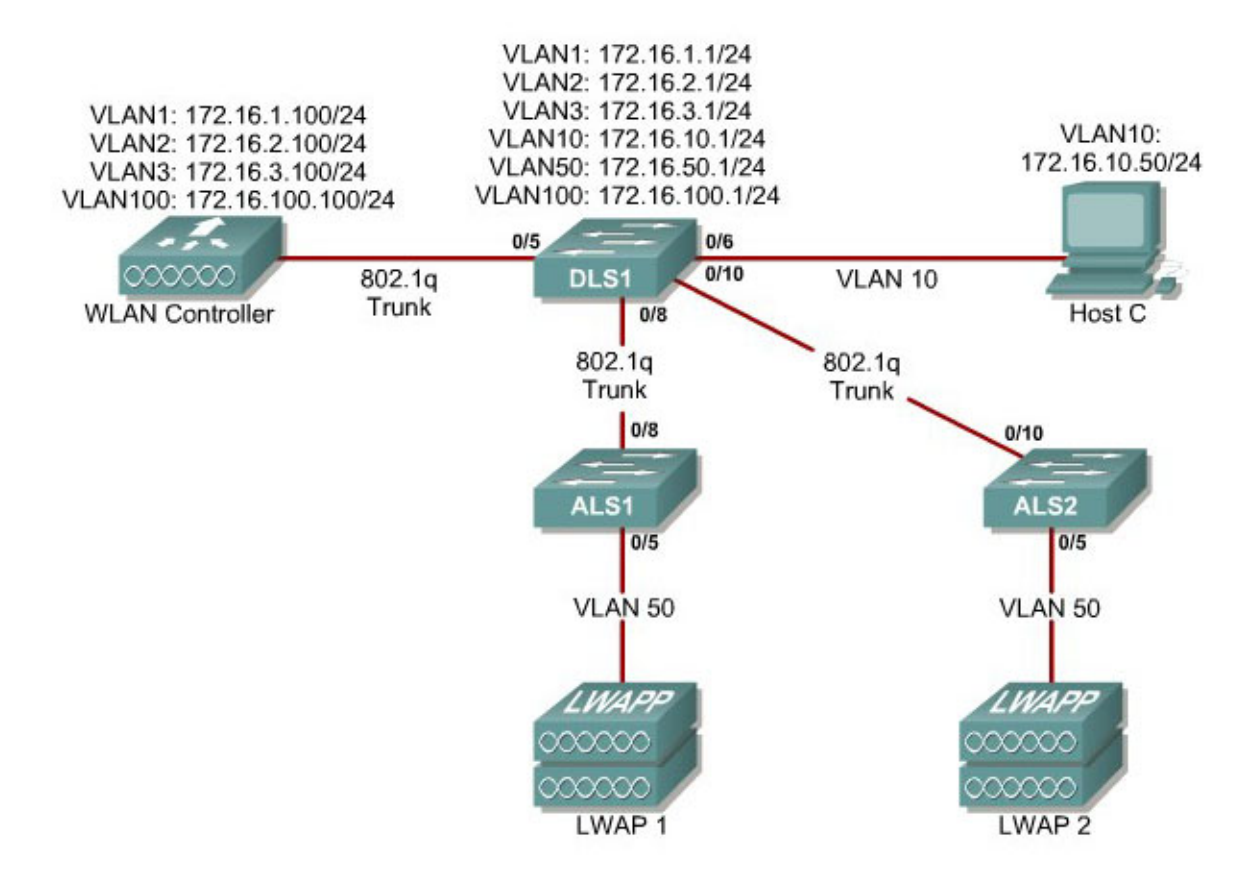

#### **Scenario**

Continuing from the previous lab, you will now set up the WLAN controller through its web interface. Previously you configured it through the CLI.

#### **Step 1**

Set up all the switches as they were in the previous lab. Make sure that the WLAN controller and host also have the same configuration as before.

#### **Step 2**

On the host, open up Internet Explorer and go to the URL "https://172.16.1.100". This is the secure method of connecting to the management interface of the WLAN controller. You can also use

"http://172.16.1.100" since we previously enabled regular insecure HTTP access in the CLI for Lab 6.1. If you connect to the secure address, you may be prompted with a security warning. Click **Yes** to accept it and you will be presented with the login screen for the WLAN controller. Click **Login** and an authentication dialog box will appear.

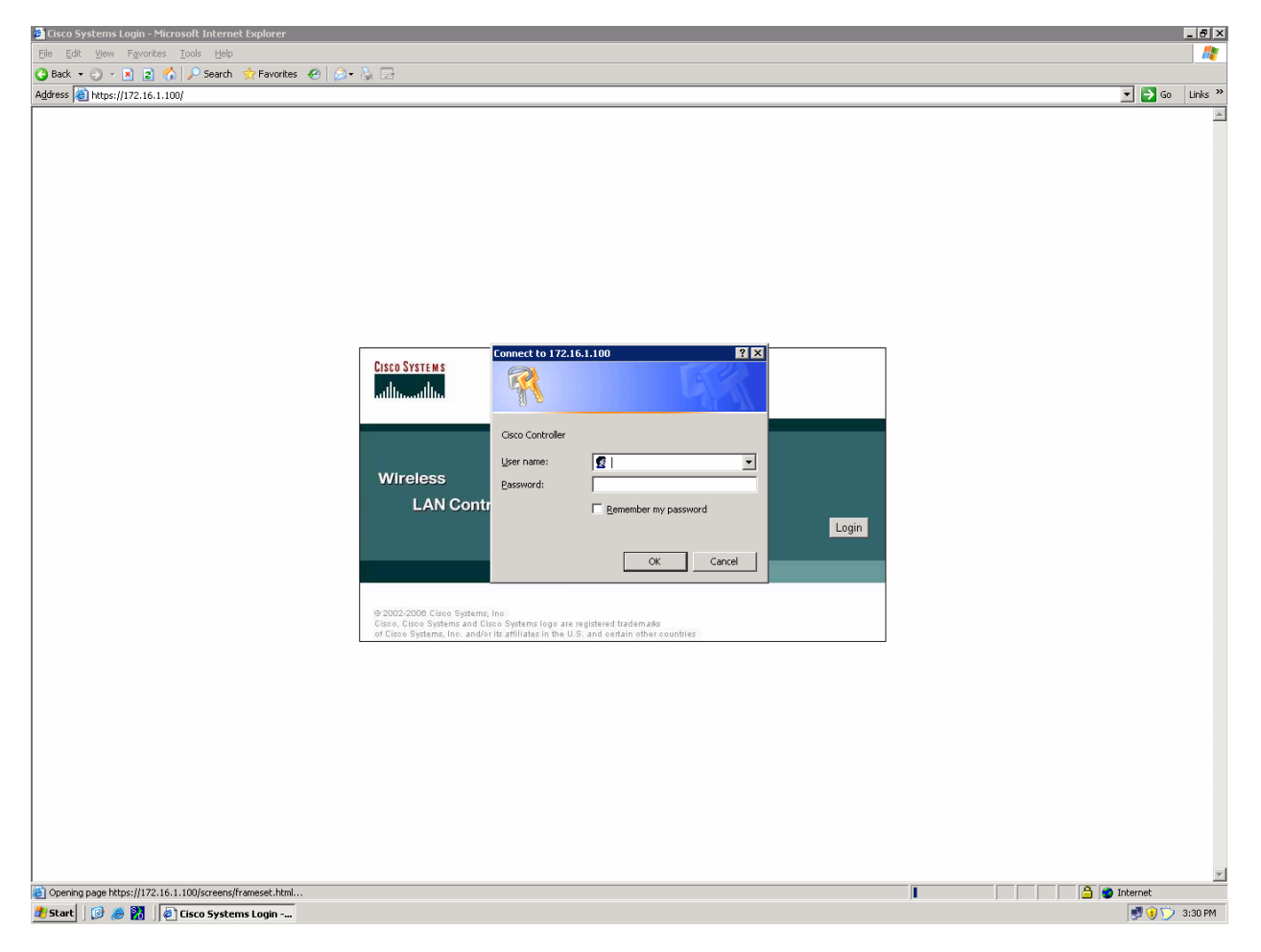

**Figure 2-1: Authentication Dialog Box for WLAN Controller Web Access**

Use "cisco" as both the username and password. You configured these in the previous lab. Click **OK** to get to the main page of the graphical user interface (GUI). You are then presented with the monitor page for the WLAN controller.

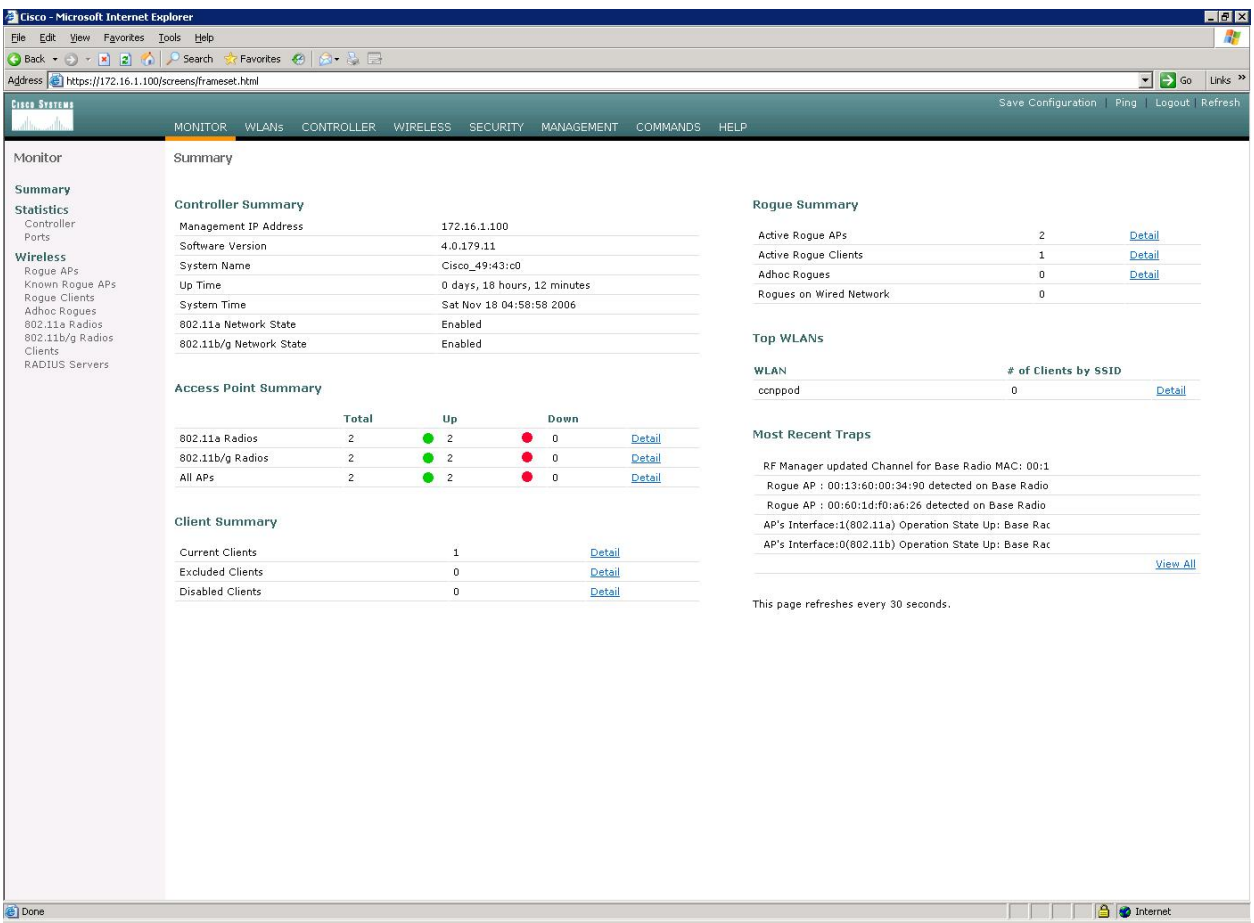

**Figure 2-2: WLAN Controller Monitor Page** 

Make sure you see 2 access points under the "Access Point Summary" part of the page. You may also see it detecting rogue access points if your lab has other wireless networks around it; this behavior is normal. You can also see various port controller and port statistics by clicking their respective links on the left-hand menu on the screen.

#### **Step 3**

The next task in configuring WLANs is to add in the logical interfaces on the WLAN controller corresponding to VLANs 2 and 3. To do this, click the **Controller** link on the top of the web interface. Then, click **Interfaces** link on the left side bar.

| $\Box$ olxi<br><b>Cisco - Microsoft Internet Explorer</b>                                                                                 |                                                     |                                  |                   |                                 |                 |  |  |
|----------------------------------------------------------------------------------------------------|-----------------------------------------------------|----------------------------------|-------------------|---------------------------------|-----------------|--|--|
| 47<br>Edit<br><b>View</b><br>Favorites<br><b>Tools</b><br>File<br>Help                                                                    |                                                     |                                  |                   |                                 |                 |  |  |
| ⋒<br>$\vert$ 2<br>Search ☆ Favorites ④   p3 - 高 国<br>$\odot$<br>$\bigodot$ Back $\star$<br>$\vert x \vert$<br>$\mathcal{L}_{\mathcal{F}}$ |                                                     |                                  |                   |                                 |                 |  |  |
| $\triangleright$ Go<br>Links $\rightarrow$<br>Address <b>&amp;</b> https://172.16.1.100/screens/frameset.html<br>▾                        |                                                     |                                  |                   |                                 |                 |  |  |
| Save Configuration   Ping   Logout   Refresh<br><b>CISCO SYSTEMS</b>                                                                      |                                                     |                                  |                   |                                 |                 |  |  |
| سنالتسسنا اتس                                                                                                    | <b>MONITOR</b><br><b>WLANs</b><br><b>CONTROLLER</b> | <b>WIRELESS</b>                  | <b>SECURITY</b>   | <b>MANAGEMENT</b>               | <b>COMMANDS</b> |  |  |
| Controller                                                                                                    | <b>Interfaces</b>                                   |                                  |                   |                                 | New             |  |  |
| General<br>Inventory                                                                                                    | <b>Interface Name</b>                               | <b>VLAN</b><br><b>Identifier</b> | <b>IP Address</b> | <b>Interface</b><br><b>Type</b> |                 |  |  |
| <b>Interfaces</b>                                                                                                    | ap-manager                                          | 100                              | 172.16.100.100    | Static                          | Edit            |  |  |
| <b>Internal DHCP Server</b>                                                                                                    | management                                          | untagged                         | 172.16.1.100      | <b>Static</b>                   | Edit            |  |  |
| <b>Mobility Management</b><br>Mobility Groups<br>Mobility Statistics                                                                      | virtual                                             | N/A                              | 1.1.1.1           | Static                          | Edit            |  |  |
| <b>Ports</b>                                                                                                    |                                                     |                                  |                   |                                 |                 |  |  |
| <b>Master Controller Mode</b>                                                                                                    |                                                     |                                  |                   |                                 |                 |  |  |
| <b>Network Time Protocol</b>                                                                                                    |                                                     |                                  |                   |                                 |                 |  |  |
| <b>OoS Profiles</b>                                                                                                    |                                                     |                                  |                   |                                 |                 |  |  |
|                                                                                                    |                                                     |                                  |                   |                                 |                 |  |  |
|                                                                                                    |                                                     |                                  |                   |                                 |                 |  |  |
|                                                                                                    |                                                     |                                  |                   |                                 |                 |  |  |
|                                                                                                    |                                                     |                                  |                   |                                 |                 |  |  |
| 画                                                                                                    |                                                     |                                  |                   | <b>O</b> Internet               |                 |  |  |

**Figure 3-1: Interface Configuration Page** 

Click the **New...** link to create a new interface. Give the new interface a name of VLAN2 and VLAN number 2. Click **Apply** to submit the parameters.

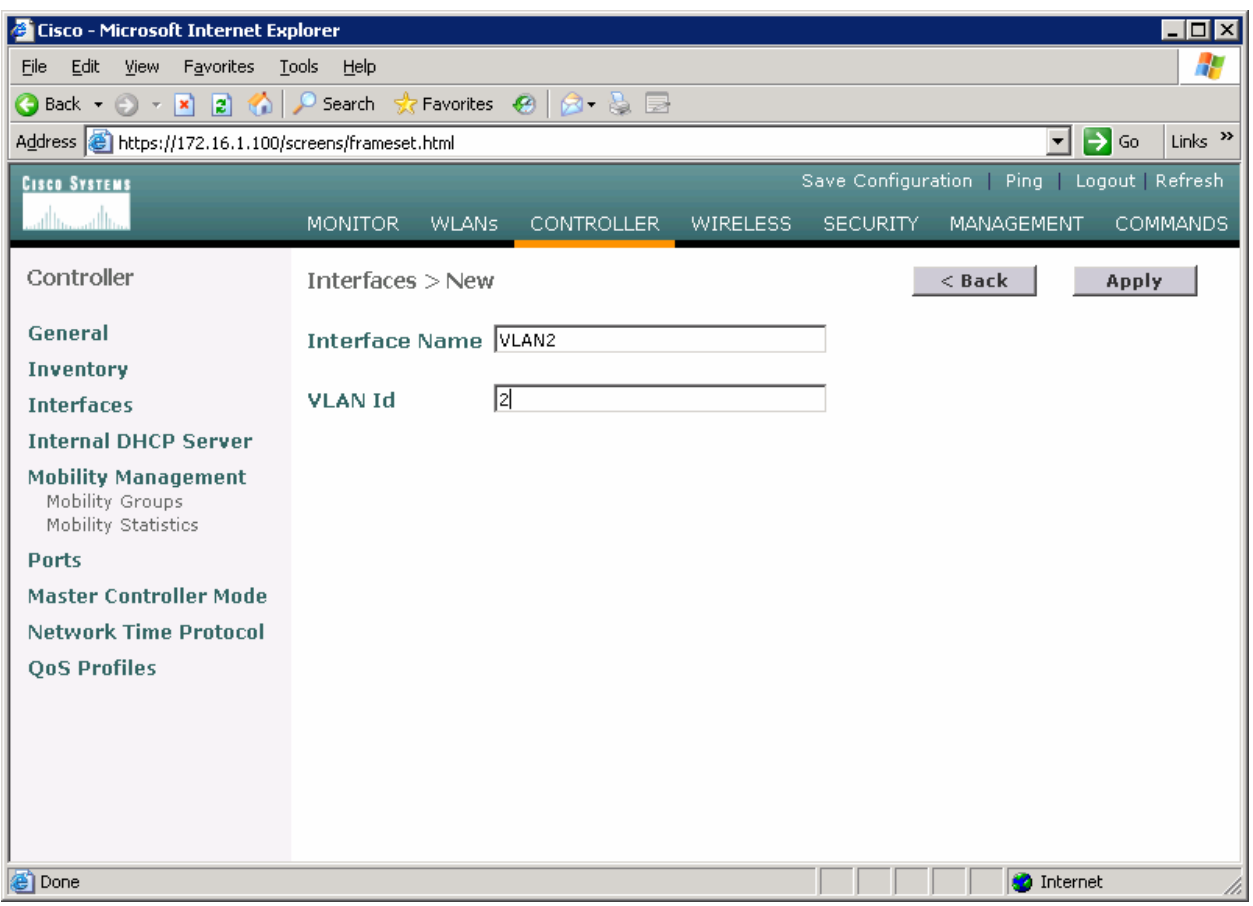

**Figure 3-2: Creating a New VLAN Interface** 

On the next page, configure the IP address shown in the diagram. Also configure this on physical port 1, since that is the port trunked to the switch. After you have entered in all the changes, click **Apply**. Click **OK** to the warning box that comes up. This warning says that there may be a temporary connectivity loss on the APs while changes are applied.

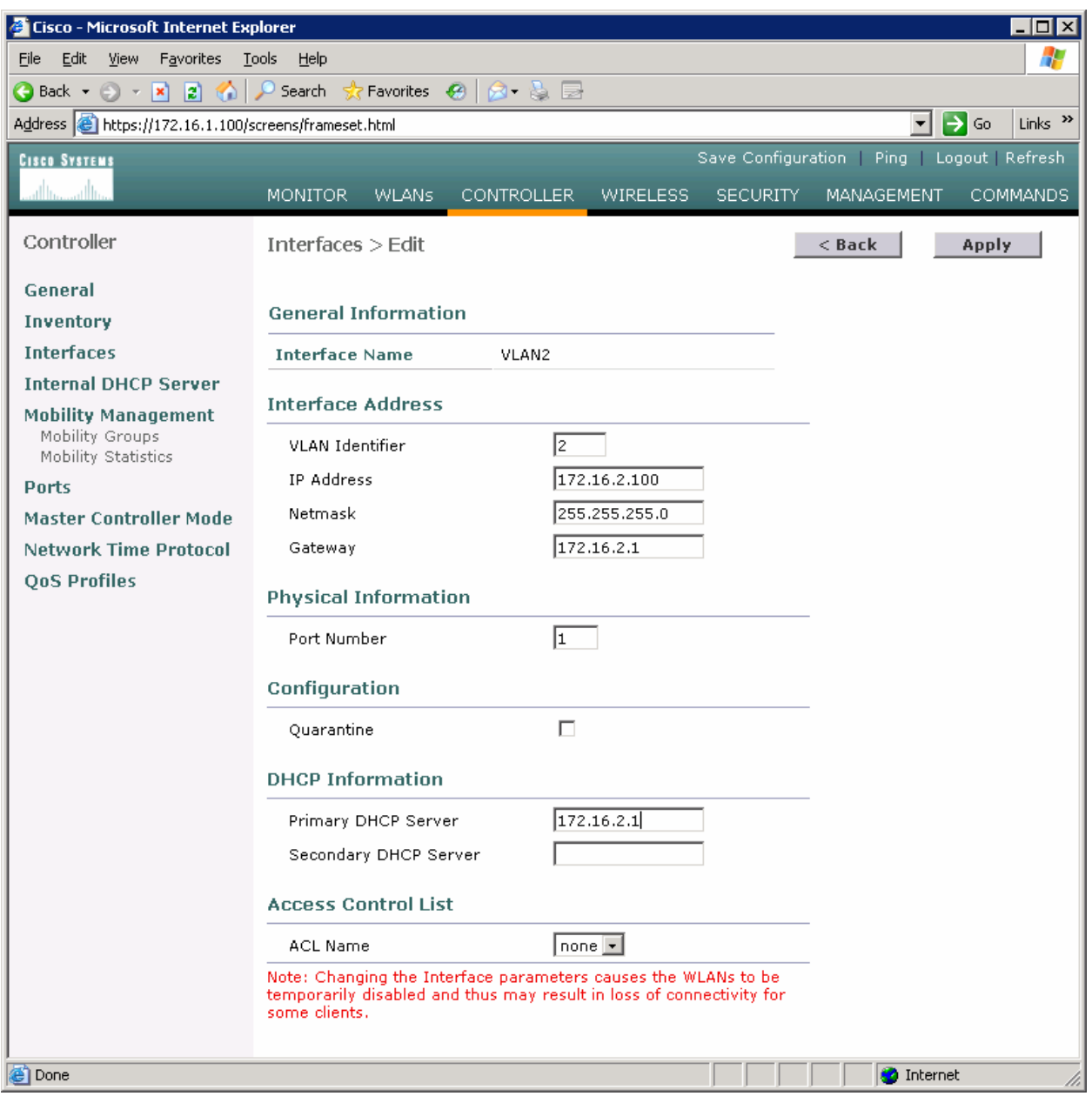

### **Figure 3-3: Configuring VLAN Interface Properties**

The new interface should appear in the interfaces list. Do the same configuration steps for VLAN 3.

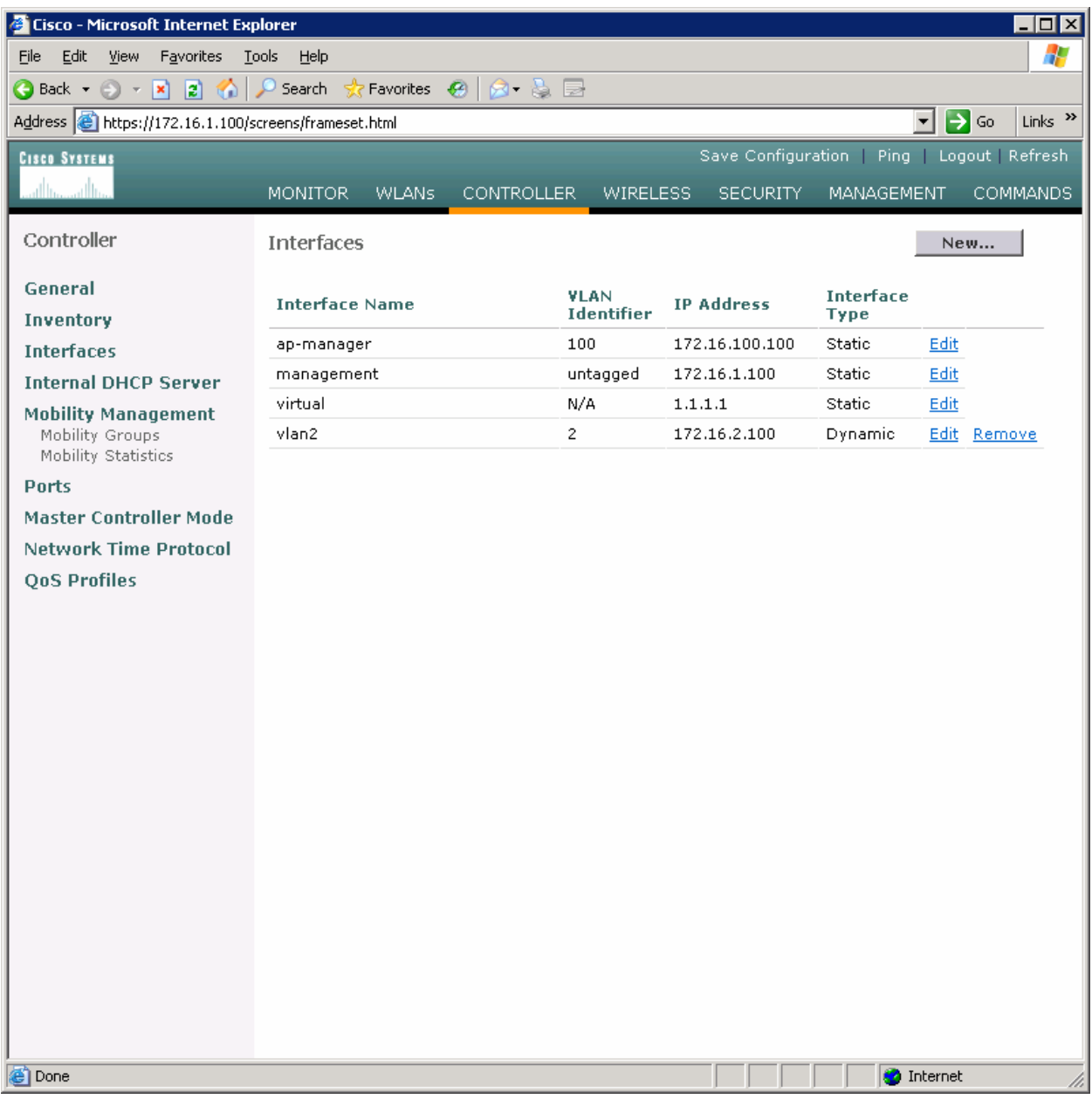

## **Figure 3-4: Verify Existing VLAN Interfaces**

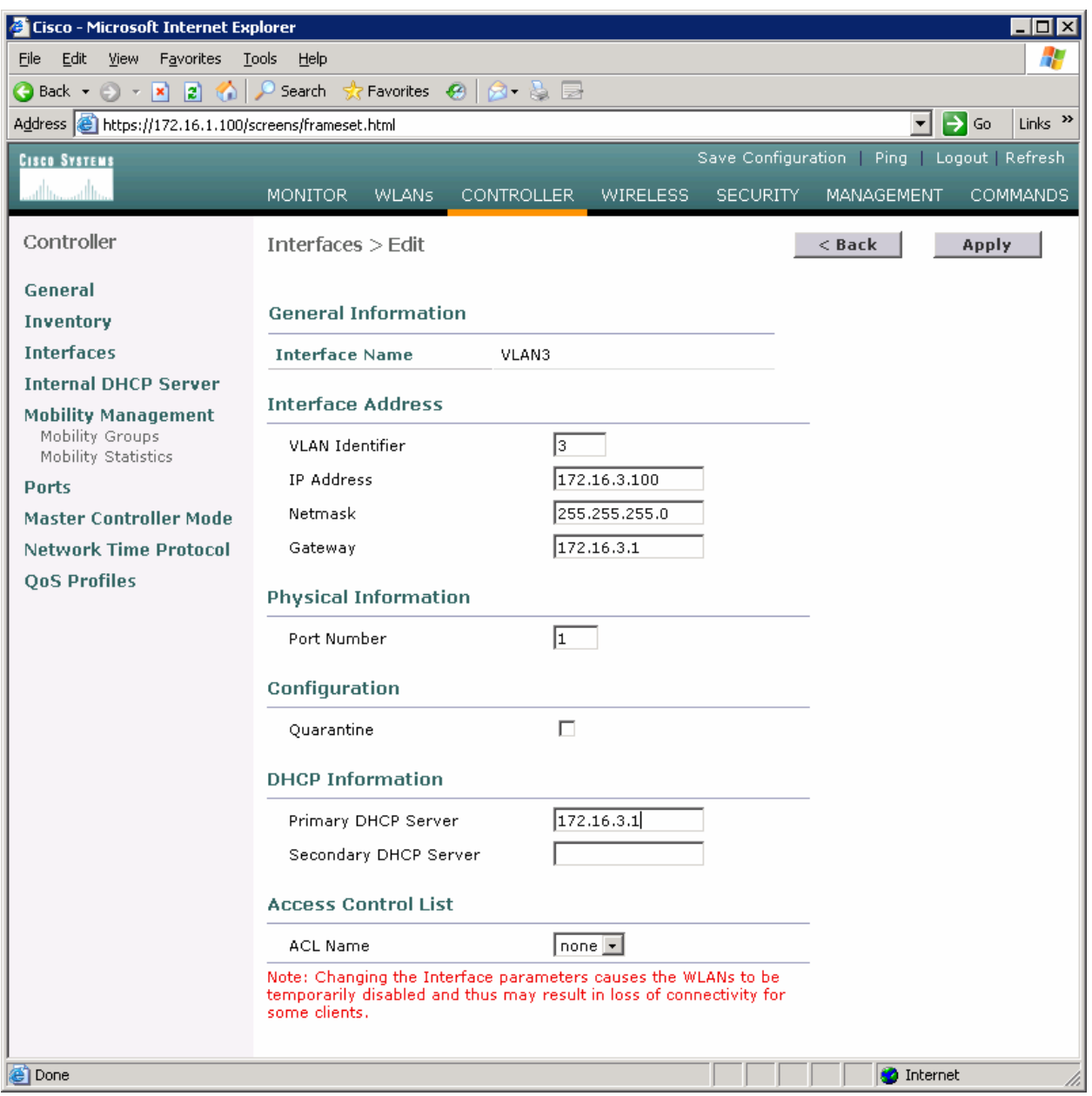

**Figure 3-5: Configuring the VLAN 3 Interface** 

Make sure both interfaces appear in the interface table.

| Cisco - Microsoft Internet Explorer                                                  |                                |                       |                                  |                   |                          |                   |                     |
|--------------------------------------------------------------------------------------|--------------------------------|-----------------------|----------------------------------|-------------------|--------------------------|-------------------|---------------------|
| Æ<br>View Favorites<br><b>Tools</b><br>File<br>Edit<br>Help                          |                                |                       |                                  |                   |                          |                   |                     |
|                                                                                      |                                |                       |                                  |                   |                          |                   |                     |
| Address & https://172.16.1.100/screens/frameset.html                                 |                                |                       |                                  |                   |                          | ⊡ D Go            | Links $\rightarrow$ |
| Save Configuration   Ping   Logout   Refresh<br><b>CISCO SYSTEMS</b>                 |                                |                       |                                  |                   |                          |                   |                     |
| سللسستللة                                                                            | <b>WLANs</b><br><b>MONITOR</b> | <b>CONTROLLER</b>     | <b>WIRELESS</b>                  | <b>SECURITY</b>   | <b>MANAGEMENT</b>        |                   | <b>COMMANDS</b>     |
| Controller                                                                           | <b>Interfaces</b>              |                       |                                  |                   |                          | New               |                     |
| General<br>Inventory                                                                 | <b>Interface Name</b>          |                       | <b>VLAN</b><br><b>Identifier</b> | <b>IP Address</b> | <b>Interface</b><br>Type |                   |                     |
| <b>Interfaces</b>                                                                    | ap-manager                     | 100                   |                                  | 172.16.100.100    | <b>Static</b>            | Edit              |                     |
| <b>Internal DHCP Server</b>                                                          | management                     |                       | untagged                         | 172.16.1.100      | <b>Static</b>            | Edit              |                     |
| <b>Mobility Management</b>                                                           | virtual                        | N/A                   |                                  | 1.1.1.1           | <b>Static</b>            | Edit              |                     |
| Mobility Groups                                                                      | vlan2                          | $\mathbf{2}^{\prime}$ |                                  | 172.16.2.100      | Dynamic                  | Edit              | Remove              |
| Mobility Statistics<br><b>Ports</b>                                                  | vlan3                          | 3                     |                                  | 172.16.3.100      | Dynamic                  | Edit Remove       |                     |
| <b>Master Controller Mode</b><br><b>Network Time Protocol</b><br><b>QoS Profiles</b> |                                |                       |                                  |                   |                          |                   |                     |
| <b>ODOne</b>                                                                         |                                |                       |                                  |                   |                          | <b>O</b> Internet |                     |

**Figure 3-6: Verifying VLAN Interfaces on the WLAN Controller** 

# **Step 4**

Now, you can configure the WLANs corresponding to these VLANs. To do this, first click the **WLANs** link at the top of the page. This will show you all configured WLANs.

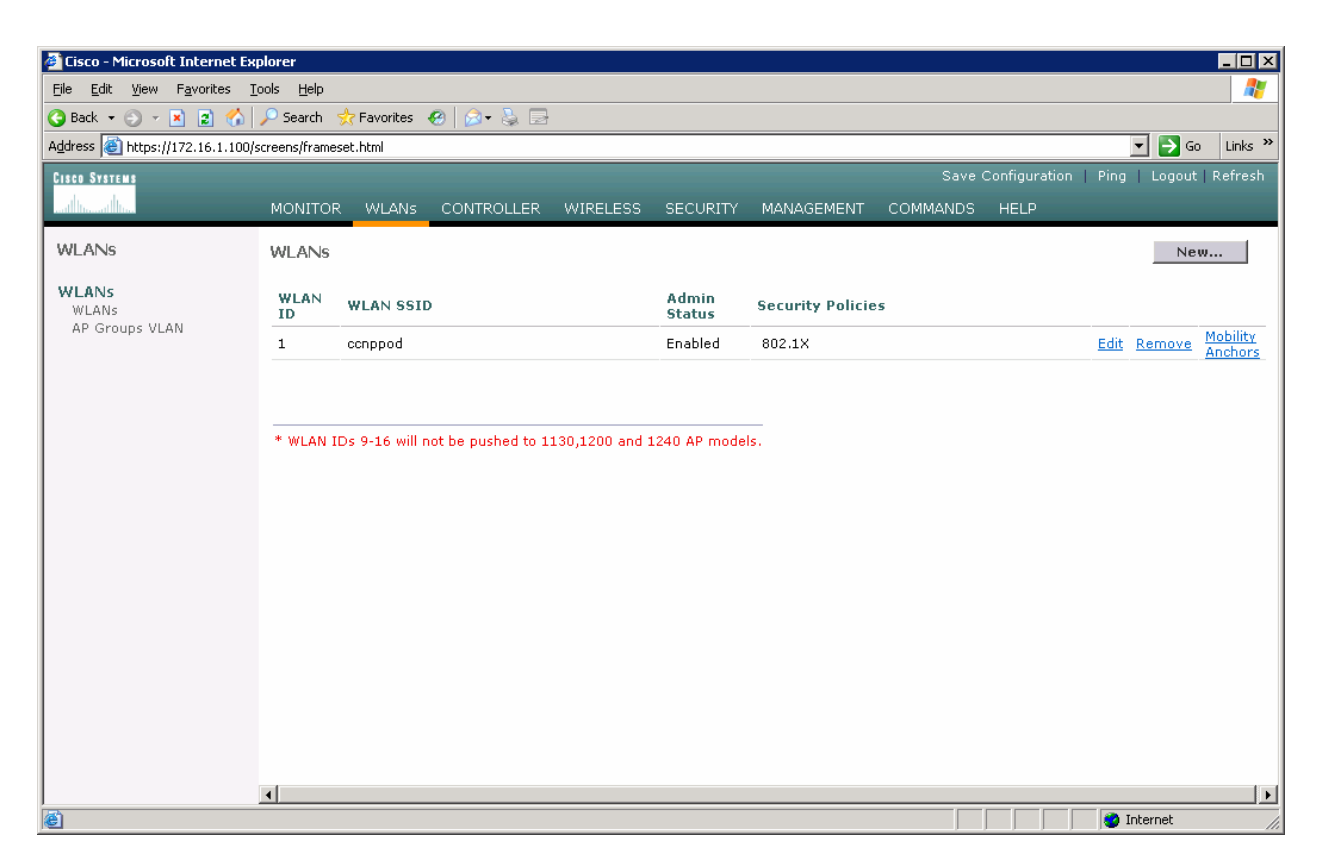

**Figure 4-1: Viewing Existing WLANs** 

On the existing one, click **Edit** on the right of it. Remove the layer 2 security and change the interface to VLAN2. This will associate this WLAN with the correct VLAN.

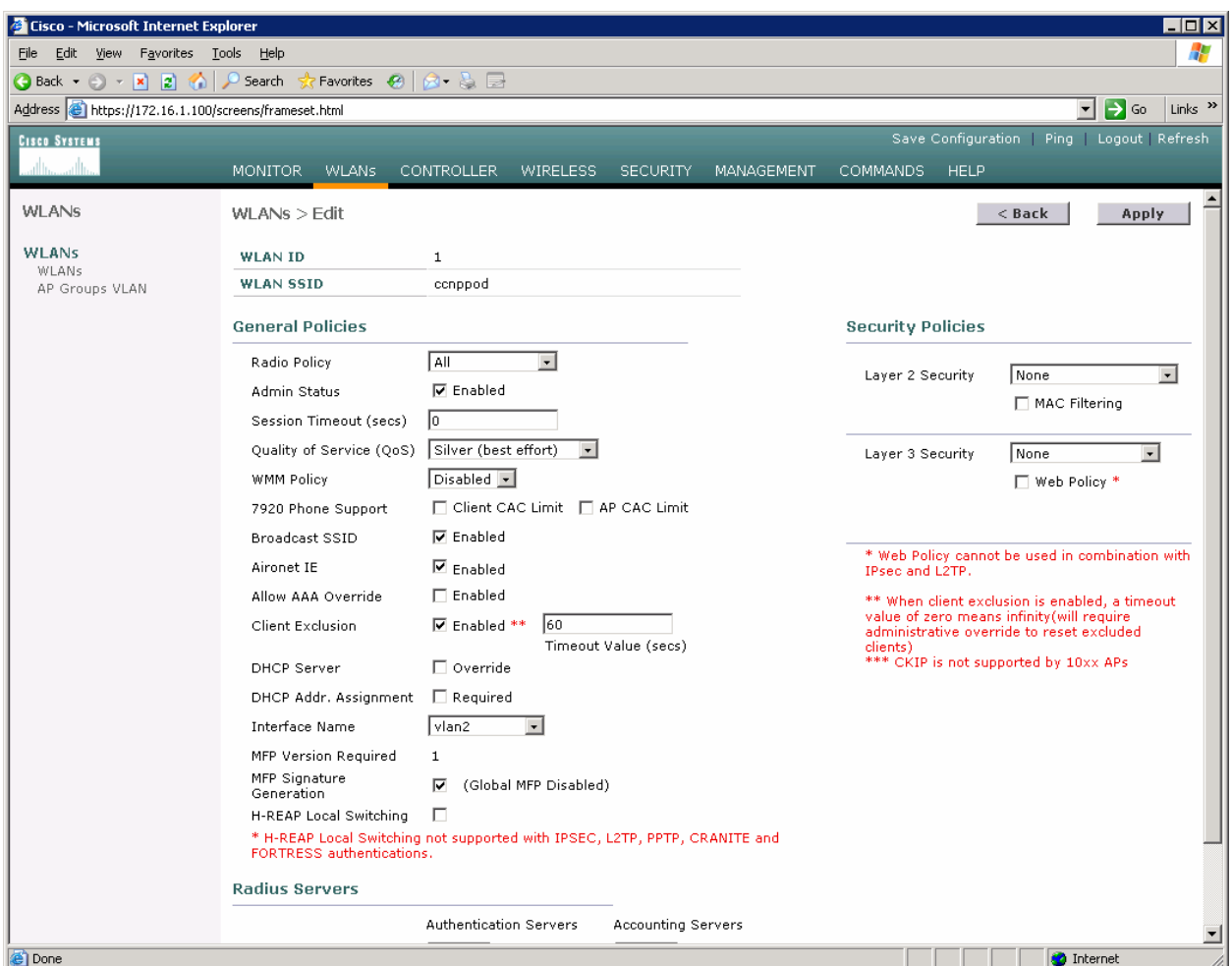

**Figure 4-2: Edit the Configuration for WLAN 1** 

Click **Apply** and click **OK** to the warning box that comes up.

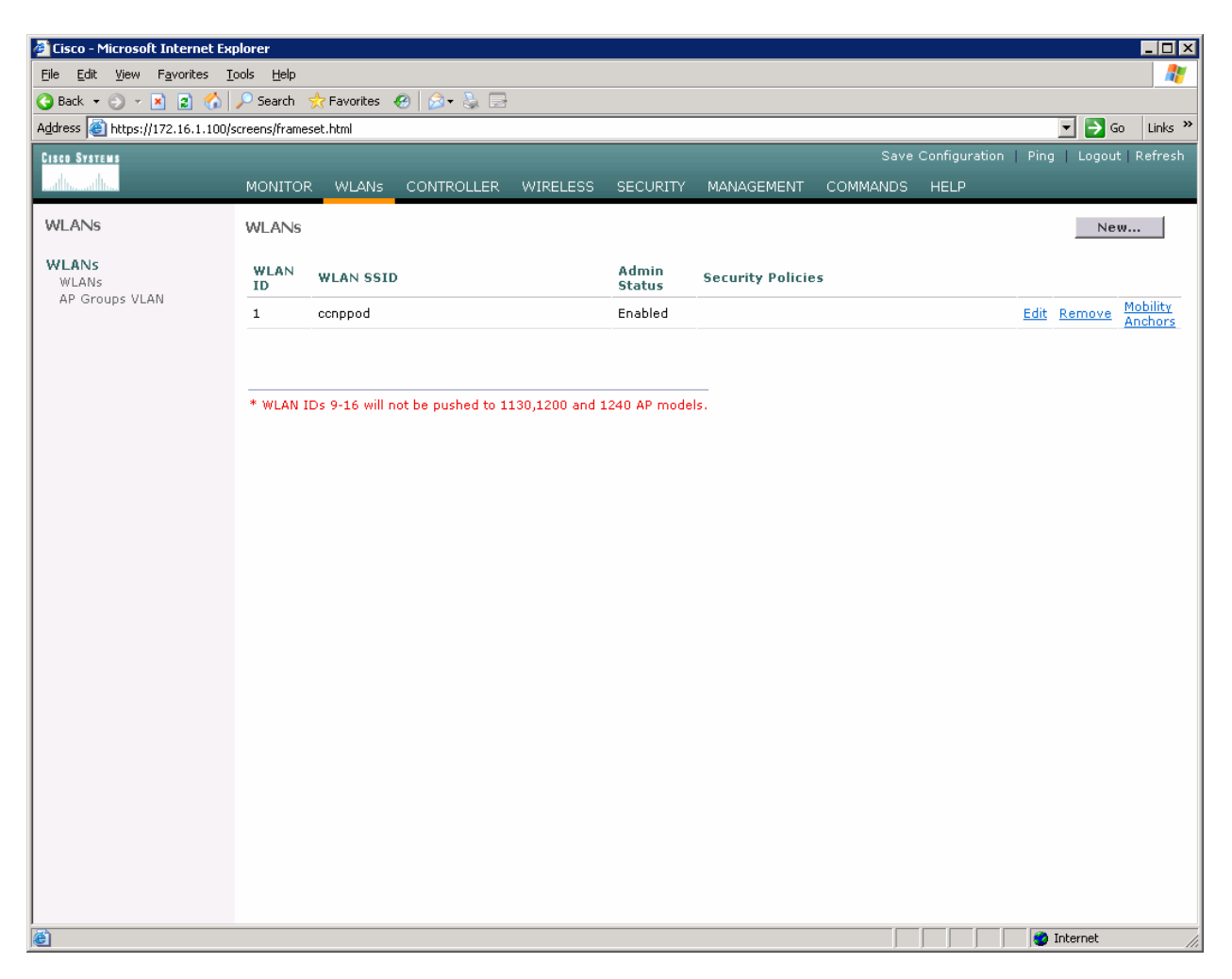

**Figure 4-3: WLAN 1 without a Security Policy** 

Click **New...** and configure a WLAN for VLAN 3. Use the SSID "ccnplab".

| $\Box$ D $\Box$<br><b>Cisco - Microsoft Internet Explorer</b>                                |                                                                     |         |  |  |  |  |                                              |                   |
|----------------------------------------------------------------------------------------------|---------------------------------------------------------------------|---------|--|--|--|--|----------------------------------------------|-------------------|
| 47<br>File Edit View Favorites Tools Help                                                    |                                                                     |         |  |  |  |  |                                              |                   |
|                                                                                              |                                                                     |         |  |  |  |  |                                              |                   |
| ⊡ ∋ ∞<br>Address the https://172.16.1.100/screens/frameset.html<br>Links <sup>&gt;&gt;</sup> |                                                                     |         |  |  |  |  |                                              |                   |
| <b>CISCO SYSTEMS</b>                                                                         |                                                                     |         |  |  |  |  | Save Configuration   Ping   Logout   Refresh |                   |
| عبيا استعبيرا است                                                                            | MONITOR WLANs CONTROLLER WIRELESS SECURITY MANAGEMENT COMMANDS HELP |         |  |  |  |  |                                              |                   |
| WLANs                                                                                        | WLANS > New                                                         |         |  |  |  |  | $<$ Back                                     | Apply             |
| <b>WLANs</b><br>WLANs                                                                        | <b>WLAN ID</b>                                                      | $2 -$   |  |  |  |  |                                              |                   |
| AP Groups VLAN                                                                               | <b>WLAN SSID</b>                                                    | conplab |  |  |  |  |                                              |                   |
|                                                                                              |                                                                     |         |  |  |  |  |                                              |                   |
|                                                                                              |                                                                     |         |  |  |  |  |                                              |                   |
|                                                                                              |                                                                     |         |  |  |  |  |                                              |                   |
|                                                                                              |                                                                     |         |  |  |  |  |                                              |                   |
|                                                                                              |                                                                     |         |  |  |  |  |                                              |                   |
|                                                                                              |                                                                     |         |  |  |  |  |                                              |                   |
|                                                                                              |                                                                     |         |  |  |  |  |                                              |                   |
|                                                                                              |                                                                     |         |  |  |  |  |                                              |                   |
|                                                                                              |                                                                     |         |  |  |  |  |                                              |                   |
|                                                                                              |                                                                     |         |  |  |  |  |                                              |                   |
|                                                                                              |                                                                     |         |  |  |  |  |                                              |                   |
|                                                                                              |                                                                     |         |  |  |  |  |                                              |                   |
|                                                                                              |                                                                     |         |  |  |  |  |                                              |                   |
|                                                                                              |                                                                     |         |  |  |  |  |                                              |                   |
|                                                                                              |                                                                     |         |  |  |  |  |                                              |                   |
| <b>Done</b>                                                                                  |                                                                     |         |  |  |  |  |                                              | <b>O</b> Internet |

**Figure 4-4: Adding a New SSID for WLAN 2** 

On this WLAN, configure the layer 2 security as Static WEP and use a 40 bit WEP key. Make the key index 2 and use a key of "cisco". Also, set the administrative status of the WLAN to enabled and change the interface name to VLAN3. When you are done, click **Apply** and you should see both WLANs in the WLAN list.

| Cisco - Microsoft Internet Explorer                                                                                            |                                               |                                                                                                    |                                                                  |                                                             | <b>HEIX</b>                                           |
|----------------------------------------------------------------------------------------------------|-----------------------------------------------|----------------------------------------------------------------------------------------------------|------------------------------------------------------------------|-------------------------------------------------------------|-------------------------------------------------------|
| File Edit View Favorites Tools Help                                                                                            |                                               |                                                                                                    |                                                                  |                                                             | Æ                                                     |
| $\bigcirc$ Back $\star$ $\ominus$ $\star$ $\mid$ $\mathbf{x}\mid$ $\mid$ $\bigcirc$ $\mid$ $\bigcirc$ $\mid$ $\bigcirc$ Search | Favorites (2)                                 | 8 & B                                                                                                |                                                                  |                                                             |                                                       |
| Address <b>6</b> https://172.16.1.100/screens/frameset.html                                                                    |                                               |                                                                                                    |                                                                  |                                                             | Links <sup>&gt;&gt;</sup><br>$\rightarrow$<br>▾<br>Go |
| <b>CISCO SYSTEMS</b>                                                                                                    |                                               |                                                                                                    |                                                                  |                                                             | Save Configuration   Ping   Logout   Refresh          |
|                                                                                                    |                                               | MONITOR WLANs CONTROLLER WIRELESS SECURITY MANAGEMENT<br>COMMANDS HELP                               |                                                                  |                                                             |                                                       |
| <b>WLANS</b>                                                                                                    |                                               |                                                                                                    |                                                                  |                                                             |                                                       |
|                                                                                                    | <b>WLAN ID</b>                                | $\mathbf{2}$                                                                                         |                                                                  |                                                             |                                                       |
| <b>WLANS</b><br>WLANs                                                                                                    | <b>WLAN SSID</b>                              | conplab                                                                                              |                                                                  |                                                             |                                                       |
| AP Groups VLAN                                                                                                    | <b>General Policies</b>                       |                                                                                                    | <b>Security Policies</b>                                         |                                                             |                                                       |
|                                                                                                    | Radio Policy                                  | All<br>$\overline{\phantom{a}}$                                                                      | Layer 2 Security                                                 | Static WEP<br>$\bullet$                                     |                                                       |
|                                                                                                    | Admin Status                                  | <b>⊽</b> Enabled                                                                                     |                                                                  | MAC Filtering                                               |                                                       |
|                                                                                                    | Session Timeout (secs)                        | $\sqrt{a}$                                                                                           |                                                                  |                                                             |                                                       |
|                                                                                                    | Quality of Service (QoS) Silver (best effort) | $\vert \cdot \vert$                                                                                  | Layer 3 Security                                                 | None<br>$\blacksquare$                                      |                                                       |
|                                                                                                    | <b>WMM Policy</b>                             | Disabled -                                                                                           |                                                                  | □ Web Policy *                                              |                                                       |
|                                                                                                    | 7920 Phone Support                            | Client CAC Limit   AP CAC Limit                                                                      |                                                                  |                                                             |                                                       |
|                                                                                                    | Broadcast SSID                                | <b>⊽</b> Enabled                                                                                     |                                                                  |                                                             |                                                       |
|                                                                                                    | Aironet IE                                    | $\nabla$ Enabled                                                                                     | and L2TP.                                                        | * Web Policy cannot be used in combination with IPsec       |                                                       |
|                                                                                                    | Allow AAA Override                            | F Enabled                                                                                            |                                                                  | ** When client exclusion is enabled, a timeout value of     |                                                       |
|                                                                                                    | Client Exclusion                              | 60<br><b>▽</b> Enabled **<br>Timeout Value (secs)                                                    | reset excluded clients)<br>*** CKIP is not supported by 10xx APs | zero means infinity(will require administrative override to |                                                       |
|                                                                                                    | DHCP Server                                   | $\Box$ Override                                                                                      |                                                                  |                                                             |                                                       |
|                                                                                                    | DHCP Addr. Assignment □ Required              |                                                                                                    |                                                                  |                                                             |                                                       |
|                                                                                                    | Interface Name                                | vlan3<br>$\overline{\phantom{a}}$                                                                    |                                                                  |                                                             |                                                       |
|                                                                                                    | MFP Version Required                          | $\mathbf{1}$                                                                                         |                                                                  |                                                             |                                                       |
|                                                                                                    | MFP Signature<br>Generation                   | ⊠<br>(Global MFP Disabled)                                                                           |                                                                  |                                                             |                                                       |
|                                                                                                    | H-REAP Local Switching                        | п                                                                                                    |                                                                  |                                                             |                                                       |
|                                                                                                    |                                               | * H-REAP Local Switching not supported with IPSEC, L2TP, PPTP, CRANITE and FORTRESS authentications. |                                                                  |                                                             |                                                       |
|                                                                                                    | <b>Radius Servers</b>                         |                                                                                                    |                                                                  |                                                             |                                                       |
|                                                                                                    |                                               | <b>Authentication Servers</b><br>Accounting Servers                                                  |                                                                  |                                                             |                                                       |
|                                                                                                    | Server 1                                      | $none -$<br>$ none -$                                                                                |                                                                  |                                                             |                                                       |
|                                                                                                    | Server 2                                      | $none -$<br>$none -$                                                                                 |                                                                  |                                                             |                                                       |
|                                                                                                    | Server 3                                      | $none -$<br>$none -$                                                                                 |                                                                  |                                                             |                                                       |
|                                                                                                    | <b>Static WEP</b><br>Parameters               |                                                                                                    |                                                                  |                                                             |                                                       |
|                                                                                                    | 802.11 Data Encryption                        | Current Key: 40 bits WEP Static Key (Key Index = 2)                                                  |                                                                  |                                                             |                                                       |
|                                                                                                    |                                               | Type Key Size Key Index Encryption Key                                                               | <b>Key Format</b>                                                |                                                             |                                                       |
|                                                                                                    |                                               | $ 40 \text{ bits } -   2 -  $<br>ciscol<br>$ $ ASCII $-$<br>WEP                                      |                                                                  |                                                             |                                                       |
|                                                                                                    | Allow Shared-Key<br>Authentication            | Enabled                                                                                              |                                                                  |                                                             | $\overline{\phantom{a}}$                              |
| e) Done                                                                                                    |                                               |                                                                                                    |                                                                  |                                                             | <b>O</b> Internet                                     |

**Figure 4-5: Configuring VLAN Association and Authentication for VLAN 3** 

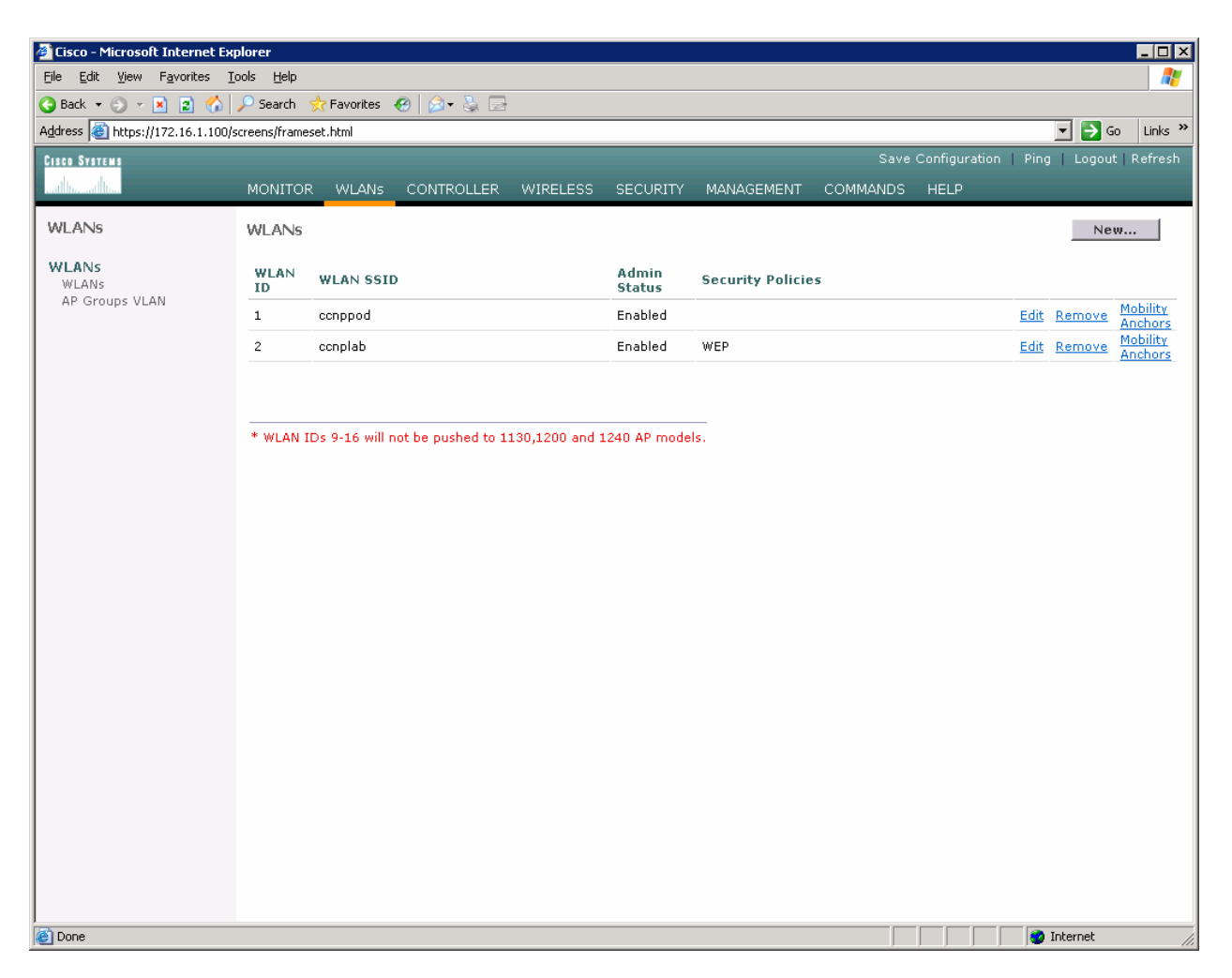

**Figure 4-6: Verifying Final WLAN Configuration** 

At this point, if you have a computer with a wireless card installed you should be able to see both SSIDs and connect to the WLANs/VLANs associated with them. Notice that each WLAN exists in a separate subnet, because each WLAN is in a separate VLAN.